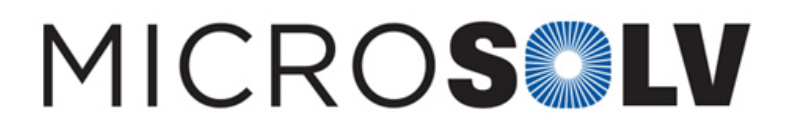

### LABeler™ Label Maker- Creating Special Characters and Super and Sub Scripts. #2 – INTERNAL ONLY

#### **INTERNAL Only but NOT CONFIDENTIAL: Cornerstone Scientific**

Instructions for creating Super and Sub Scripts:

#### **Two options:**

1. Using the APP, insert the symbol you wish to use, Then add the number ( you will need to adjust the placement ad size of the number manually)

2. Download a 3rd party APP called symbolkeyboard-characterpad . Insert the scripts from this APP onto your label the same way you would insert an emoji.

#### **Creating images**

- $\circ$  Images can be printed in black OR white.
- $\circ$  Pictures or images will not show up in shades of grey.
- o Images and text may be printed next to each other in any order

#### **Creating Symbols:**

There are several standard images and symbols you can choose. To choose images:

- 1. There is a  $\Box$  at the top and it says "symbols"
- 2. In the orange line there are topics of symbols "unit', 'warning' etc. Swipe on these and you will see many
- 3. There is the word "album'. You can access your phone camera to print from here.

Below is the link to the Bluetooth LinkLabel™.

#### <https://cornerstonescientific.com/LinkLabel>

Picture of APP (symbolkeyboard-characterpad) :

Printed from the Chrom Resource Center Copyright 2024, All Rights Apply **MicroSolv Technology Corporation** 9158 Industrial Blvd. NE, Leland, NC 28451 tel. (732) 380-8900, fax (910) 769-9435 Email: customers@mtc-usa.com Website: www.mtc-usa.com

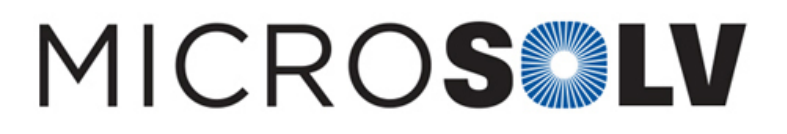

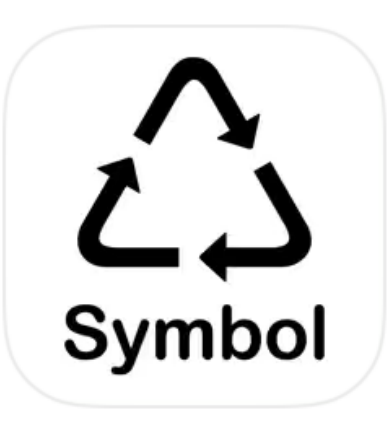

# **Symbol Keyboard-Character Pad**

Unicode Symbols and Char...

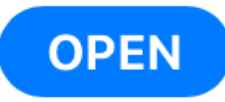

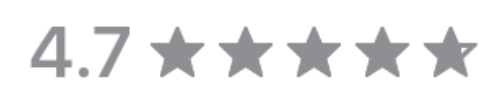

1.8K Ratings

## **What's New**

Version 1.3.2

**Version History** 

1<sub>mo</sub> ago

لیا

4+

Age

[+] Bug Fixes

### **Preview**

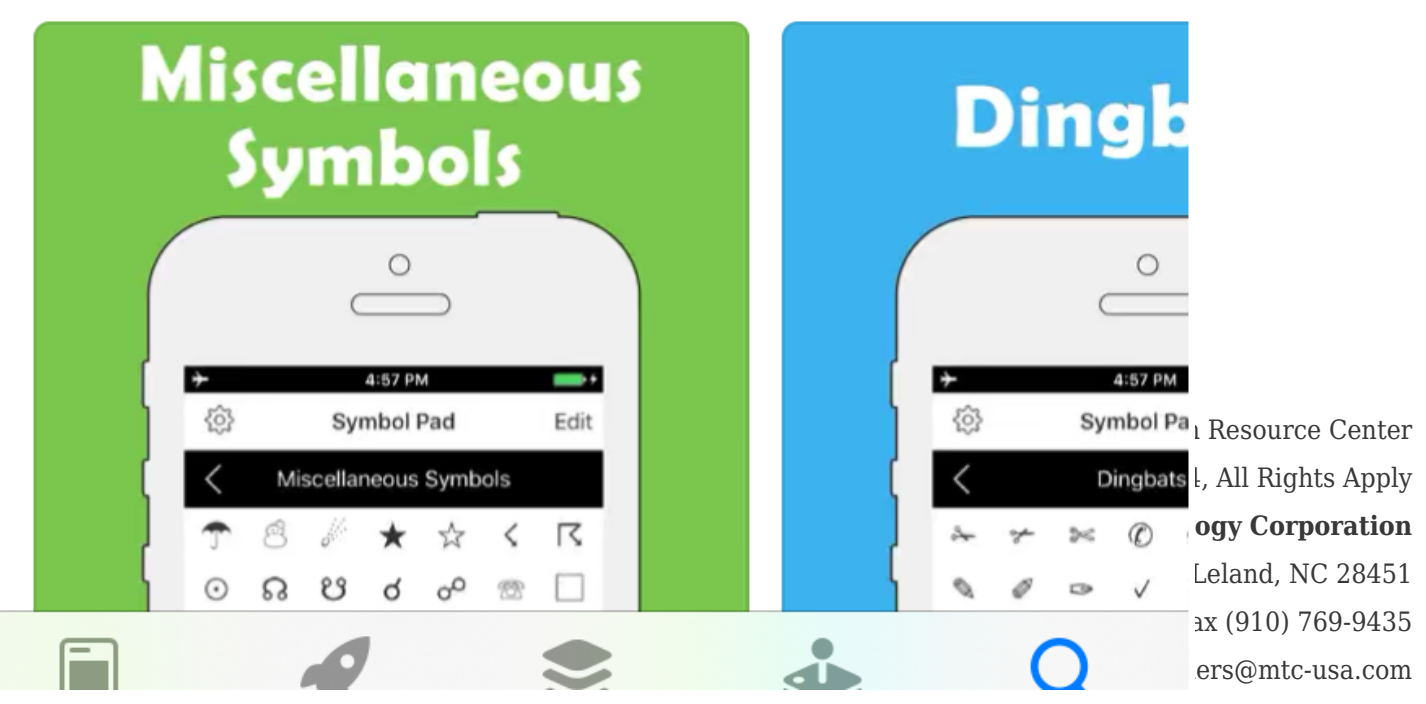

Website: www.mtc-usa.com